## **SOUTHWESTERN MICHIGAN COLLEGE**

## **Online Registration Instructions**

You must meet with an advisor to schedule classes your first semester. After that you may register on your own through SMC Wired.

NOTE: You must have a current [application for admission](http://www.swmich.edu/applynow) on file to register online. You have to clear all holds on your account (e.g. accounts receivable, library fines) before you can register. If you do not pay your bill on time you will be dropped from all your courses. Tuition due dates are listed under Registration in the My Courses tab.

*If you do not have a current application for admission on file with Southwestern Michigan College, you will receive an Eligibility violation error indicating that you are not an active student in this term when you try to register. You may encounter other errors which may prevent registration which will need to be cleared before you will be allowed to register, i.e. holds, accounts receivable, non-payment, etc. See [Registration Add Errors](http://www.swmich.edu/smcfocus/registration-add-errors) or [Registration Holds](http://www.swmich.edu/smcfocus/registration-hold-errors) for more details.*

**Registration Pathways**

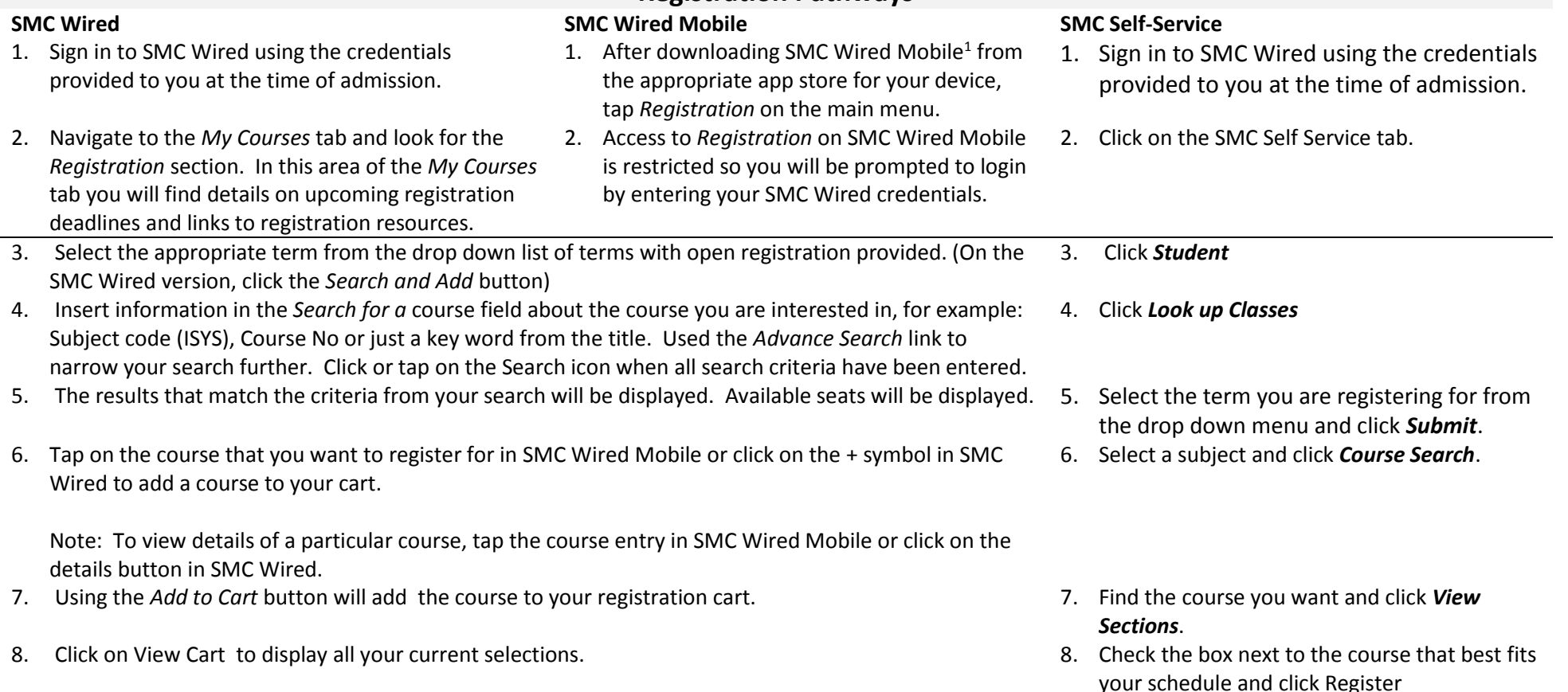

- 9. **Click on the** *Register* **button to complete your registration**.
- 10. Answer the questions in the *Confirm Your Attributes* section and click the *Submit* button to finalize your registration.

View your course(s) in the Course Information section in SMC Wired Mobile or through the *My Courses* tab in SMC Wired to verify that your registration was successful.

11. To preserve your registration activity, please pay your tuition and fees through the *Billing/Payment Center* section in SMC Wired Mobile or through the *My Courses* tab in SMC Wired prior to the due date. Due dates for each semester are available on the *My Courses* tab in SMC Wired. Read more about [Billing and Payment Procedures](http://www.swmich.edu/business-office/student-accounts-policy) online.

## **Need Help? Call 800-456-8675, ext. 2135.**

 $1$  Links to the app stores where SMC Wired Mobile is available have been included on the Home page for SMC Wired (smcwired.swmich.edu).

## **To view and print your schedule...**

- 1. Click on the *SMC Self Service* tab.
- 2. Click *Student*.
- 3. Click *Registration*.
- 4. Click *Concise Student Schedule*.
- 5. Select the appropriate semester from the drop-down menu and click *Submit.* This is the schedule you will need to get your books. You may want to print this page and bring it with you to the bookstore.